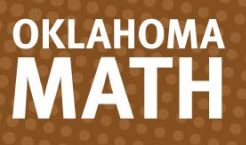

# **Oklahoma Math Digital Walkthrough**

OKLAHOMA

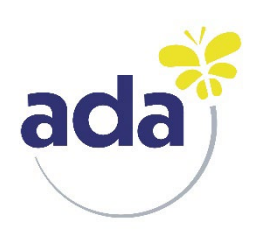

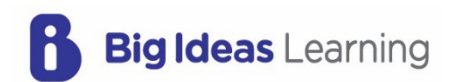

Proudly Supported By

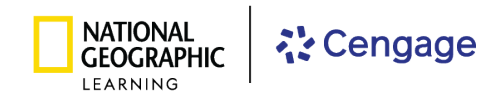

Big Ideas Math® and Big Ideas Leaming® are registered trademarks of Larson Texts, Inc. "National Geographic", "National Geographic Society" and the Yellow Border Design are registered trademarks of the National Geographic<br>

The *Oklahoma Math* digital experience, **ada**, is a new, exciting, highly flexible teaching and learning environment. On **ada,** teachers can efficiently plan, teach, and assess their students, all while offering engaging digital resources that foster the learning of mathematical knowledge and skills.

#### **Planning, Teaching, and Assessing**

You can leave the Teaching Edition in the classroom because **ada** provides you with everything necessary to plan your lessons. The teacher's Digital Experience includes interactive resources, practice, homework, and both formative and summative assessments that support any learning environment and accelerate learning for all students.

With **ada,** everything is at **point of use**; you no longer need to search through an entire site to find all the content and resources.

- Plan with all your resources… at point of use.
- Present the content you want to use… at point of use.
- Customize your lessons… at point of use.
- Assign all content… at point of use.
- See what students see… at point of use.
- Formatively and summatively assess  $\dots$  at point of use.
- View and analyze reports ... at point of use.

At Big Ideas Learning, we believe that empowering teachers is crucial for implementing effective teaching strategies that accelerate student learning. That is why **ada** is designed to empower you in your teaching journey.

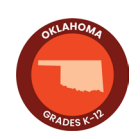

# **Table of Contents**

#### **GETTING [STARTED](#page-3-0)**

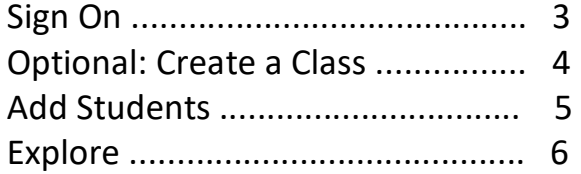

#### **PLAN [AND TEACH](#page-7-0)**

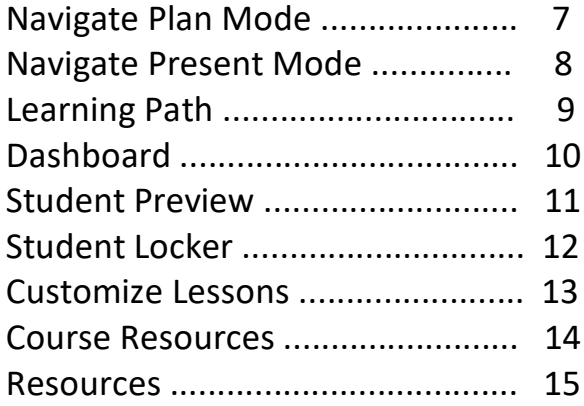

## **[PRACTICE, ASSESSMENT, AND](#page-16-0)  REPORTS**

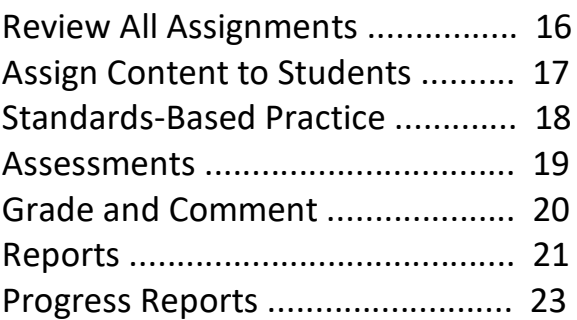

#### **[SUPPORT OPTIONS](#page-24-0)**

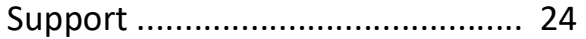

*Note: Due to the deep level of customization for your* Oklahoma Math *program, enhancements to the digital experience are continually being released. We encourage you to stay informed by visiting [bit.ly/OklahomaMathDW](www.bit.ly/OklahomaMathDW) regularly to access the latest updates to this Digital Walkthrough, ensuring you are always up-to-date with the newest features!*

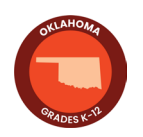

# <span id="page-3-0"></span>**GETTING STARTED**

# **Sign On**

At **[myadamath.com,](https://www.myadamath.com)** enter the username and password provided to you, and click **Log In**. If you do not have a username and password, reach out to your National Geographic Learning Representative.

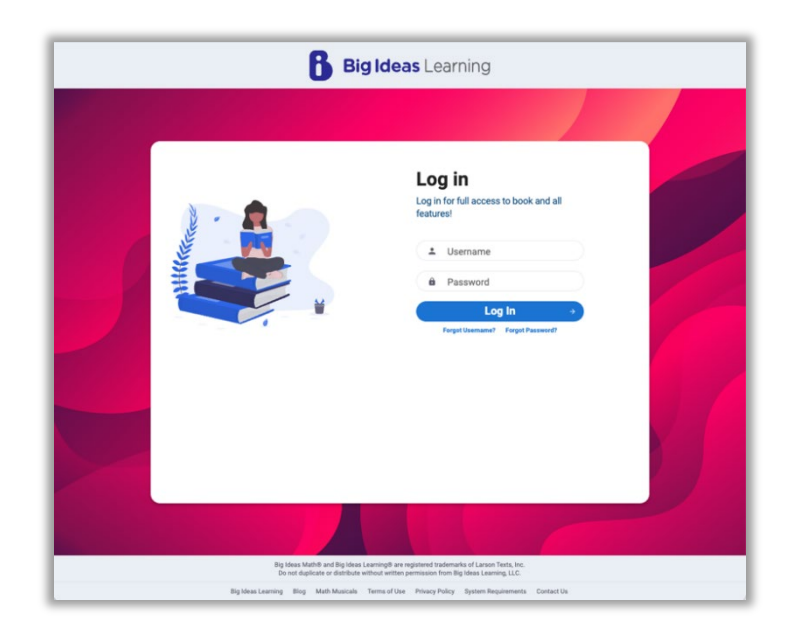

Once logged in, you will land on the **Courses** tab, where you will see any classes that have already been set up for you.

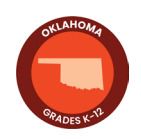

# <span id="page-4-0"></span>**Optional: Create a Class**

Classes are preloaded for you. If you would like to review the "Add a Class" feature, follow these steps.

- 1. Click **Manage** and then select **Classes**.
- 2. Select **Create New Class.**
- 3. Name the class and assign a grade. Click **Save**.
- 4. Assign a book to the class by clicking **Allocate Course.** This becomes active once you save the class.
- 5. Select the book and click **Allocate Course.** This becomes active once you select the book.

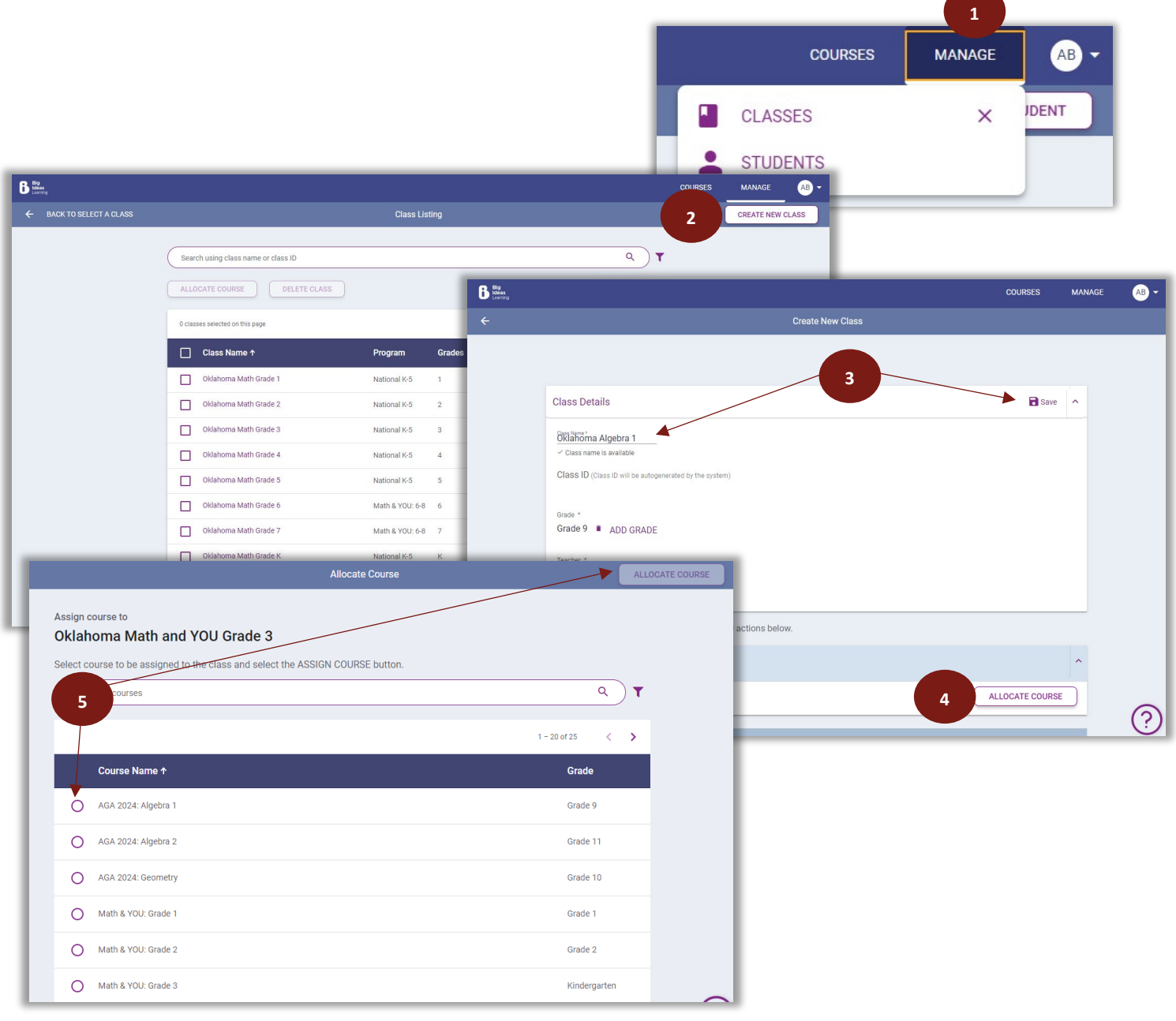

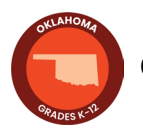

# <span id="page-5-0"></span>**Add Students**

If you would like to experience the **Manage Students** feature, follow these steps.

- 1. Click **Manage** and then select **Students**.
- 2. Search for a student from the list in the search bar and then select the student.
- 3. If the student is not yet in the system, click **Create New Student** and fill out the required information.
- 4. Select **Add to Class** to add a student to a specific class.
- 5. Select the box next to the class name and select **Add to Class.**

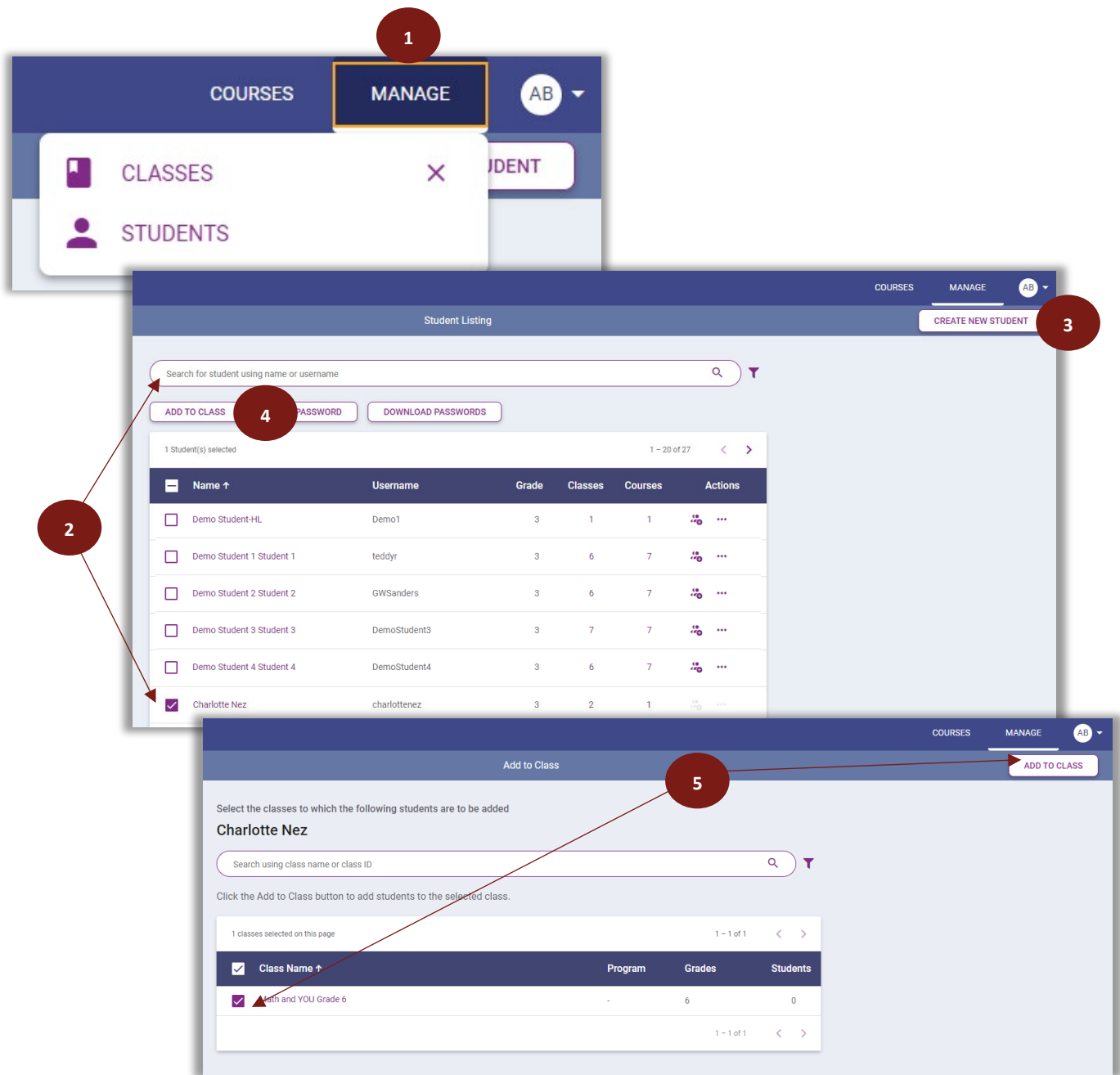

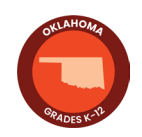

# <span id="page-6-0"></span>**Explore**

On the **Courses** tab, class tiles provide you with the class name, book associated to the class, and the option to **Plan** or **Present.**

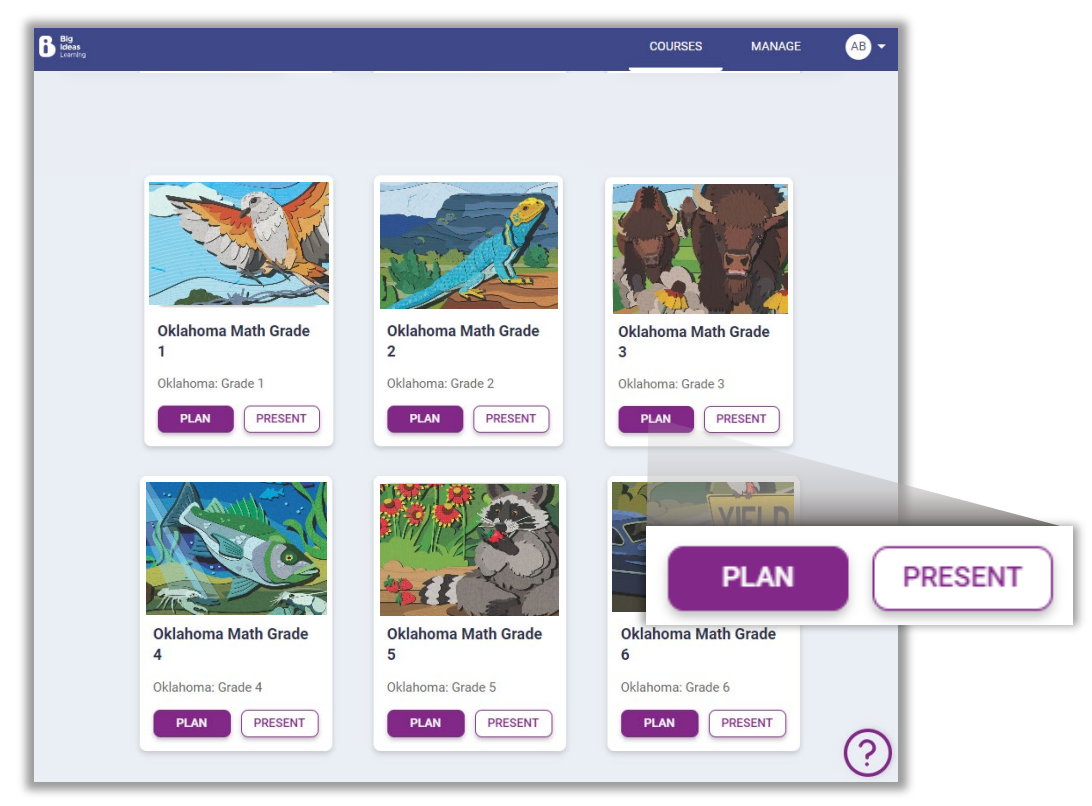

To plan your chapters and lessons, click **Plan.** Here you can:

- review your program content,
- access resources,
- create assignments, and
- customize the learning path to suit both your presentation style and the specific needs of your students.

Click on **Present** when you are ready to teach a lesson, which turns the content into presentation slides.

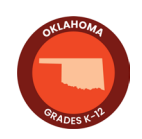

# <span id="page-7-0"></span>**PLAN AND TEACH**

#### **Navigate Plan Mode**

**Plan** mode allows teachers to preview content and make informed decisions about which aspects of a lesson to include in **Present** mode and/or provide to students in their learning path.

- 1. Select **Plan** for one of the classes on your **Courses** tab.
- 2. Choose **Dashboard** to see an overview of student assignment and assessment data.
- 3. Select **Present** to launch the current content into teaching mode.
- 4. Choose **Student Preview** to see content exactly how your students will see it.
- 5. Look at the hierarchy, or "breadcrumbs," to identify where you are in the sequence of content. Click any of the links to go to that part of the Learning Path.
- 6. Select the **TE icon** to review teaching notes for that specific content, including scaffolding notes, questions for discussion, Mathematical Actions and Processes notes, and tips for supporting learners.

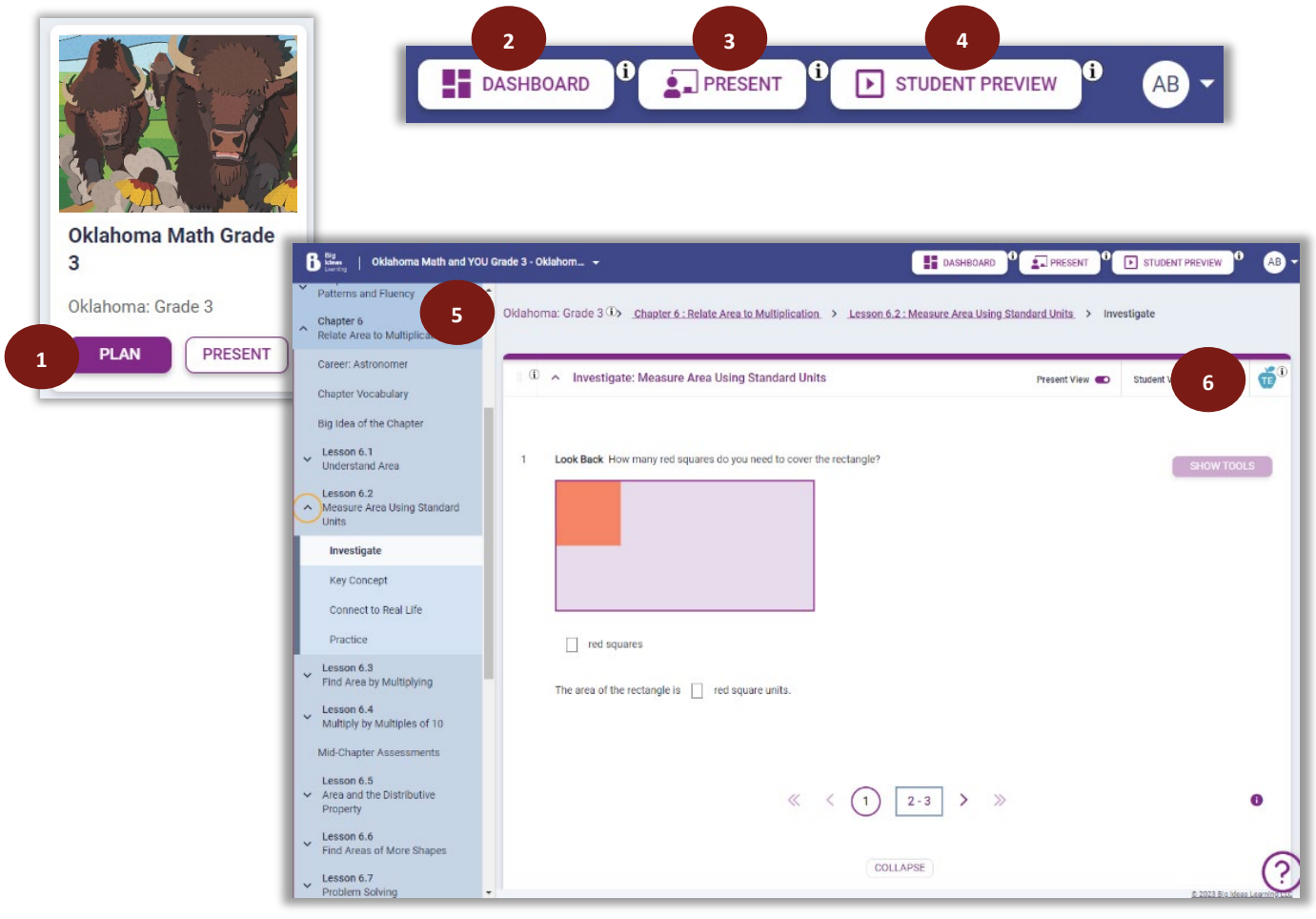

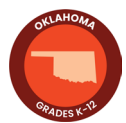

# <span id="page-8-0"></span>**Navigate Present Mode**

**Present** quickly launches your content into full-screen teaching mode for whole class, small group, and individual instruction.

- 1. Select **Present** from one of your classes on the **Courses** tab, or if already in **Plan** mode, select Present from the navigation bar.
- 2. Lesson content opens in full screen mode.
- 3. Use the left and right arrows to progress through content that you toggled on during your planning.
- 4. **Tools** offer interactive manipulatives, Math Tool Paper, and Graphic Organizers to further support student learning.
- 5. Select **Exit** in the top right corner to close **Present** mode and go back to **Plan** mode.

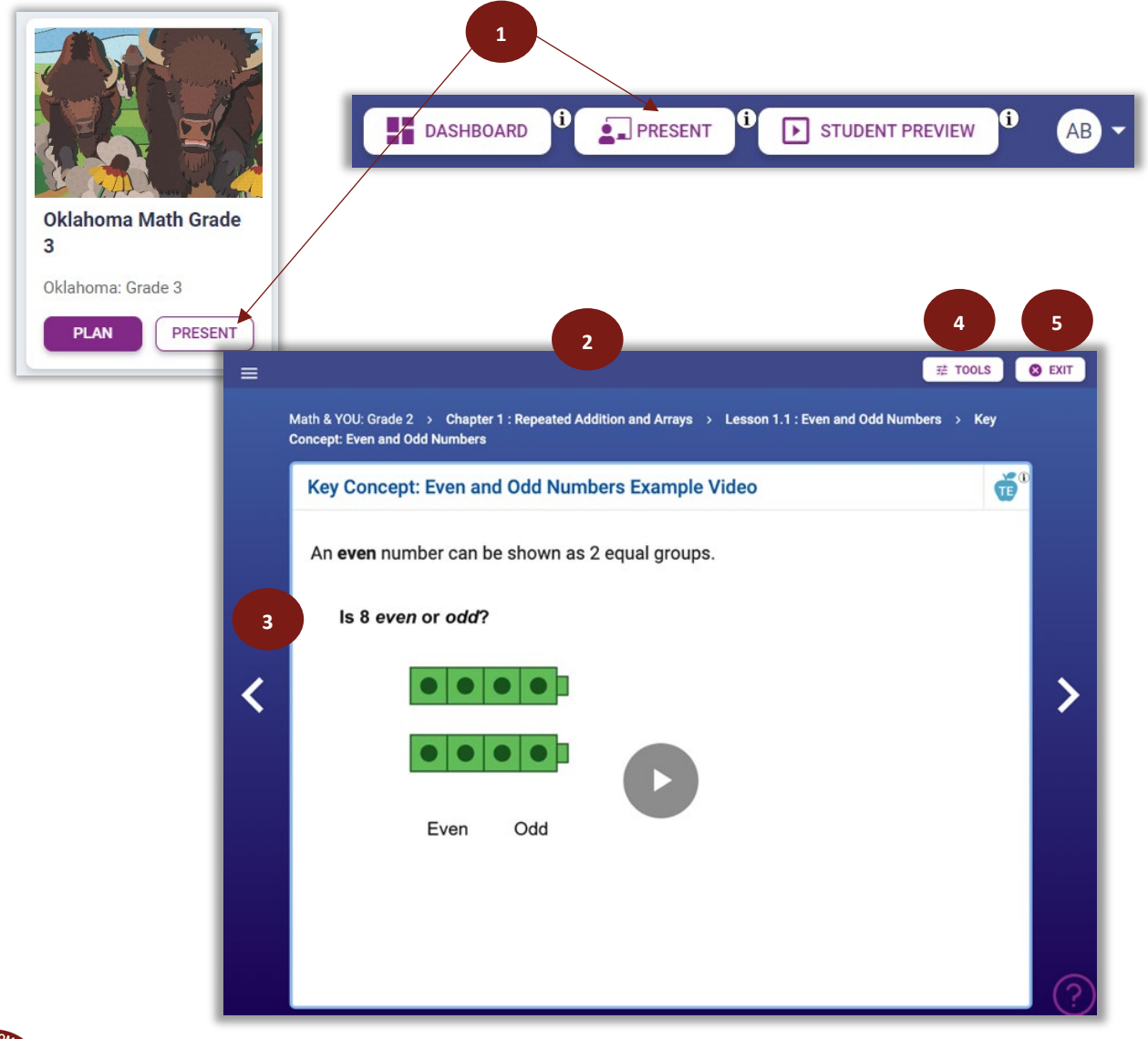

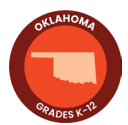

#### <span id="page-9-0"></span>**Learning Path**

With **ada,** the Learning Path is the table of contents and lesson plan. Use it to browse for Course Resources, Standards-Based Practice, and the sequence of the content provided.

- 1. From **Plan** mode, use the table of contents to choose a **chapter**.
- 2. Use the arrows to expand or collapse the content.
- 3. Choose **Course Resources, Standards-Based Prac�ce,** or any of the chapter opening content, a specific lesson, or the chapter ending content.
- 4. Review **Teacher Notes**, **lesson ac�vi�es,** and **resources** to prepare lessons.

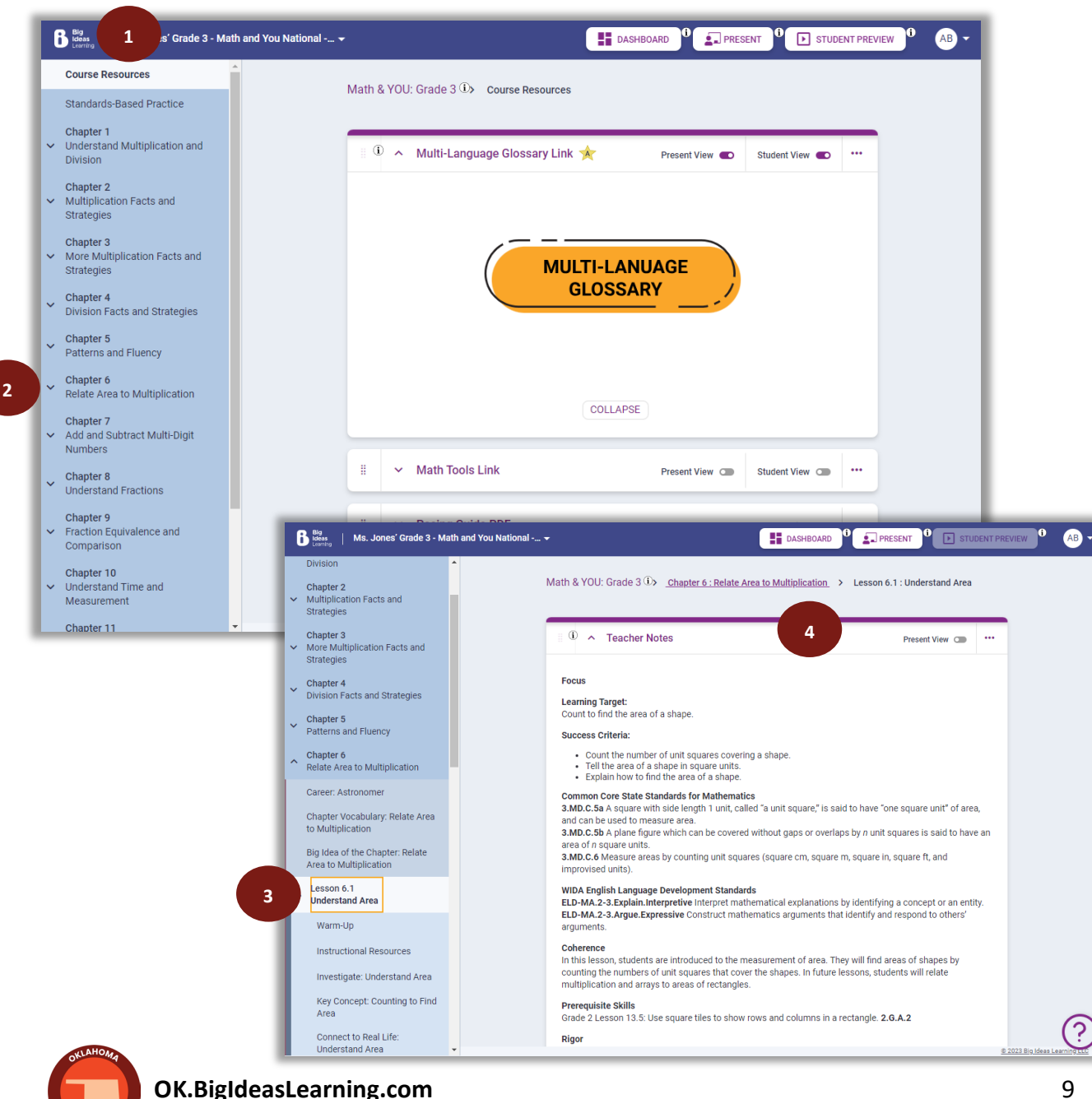

# <span id="page-10-0"></span>**Dashboard**

The **Dashboard** provides a convenient overview of student assignments and assessment data without navigating to a new page.

- 1. From **Plan** mode, select **Dashboard.**
- 2. The **Overview** tab shows Recent Assignments, a Summary of Past Assignments, Student Self-Assessment data by chapter and lesson, the class Roster, any Favorite Resources, and Recommended Resources using the system's recommendation engine.
- 3. The **Assignments** tab provides access to all assignments for the class in three categories.
- 4. **Now** assignments are current, active assignments. **Upcoming** are scheduled assignments that students cannot access yet. **Past** assignments are any assignments that are completed or are past the due date.

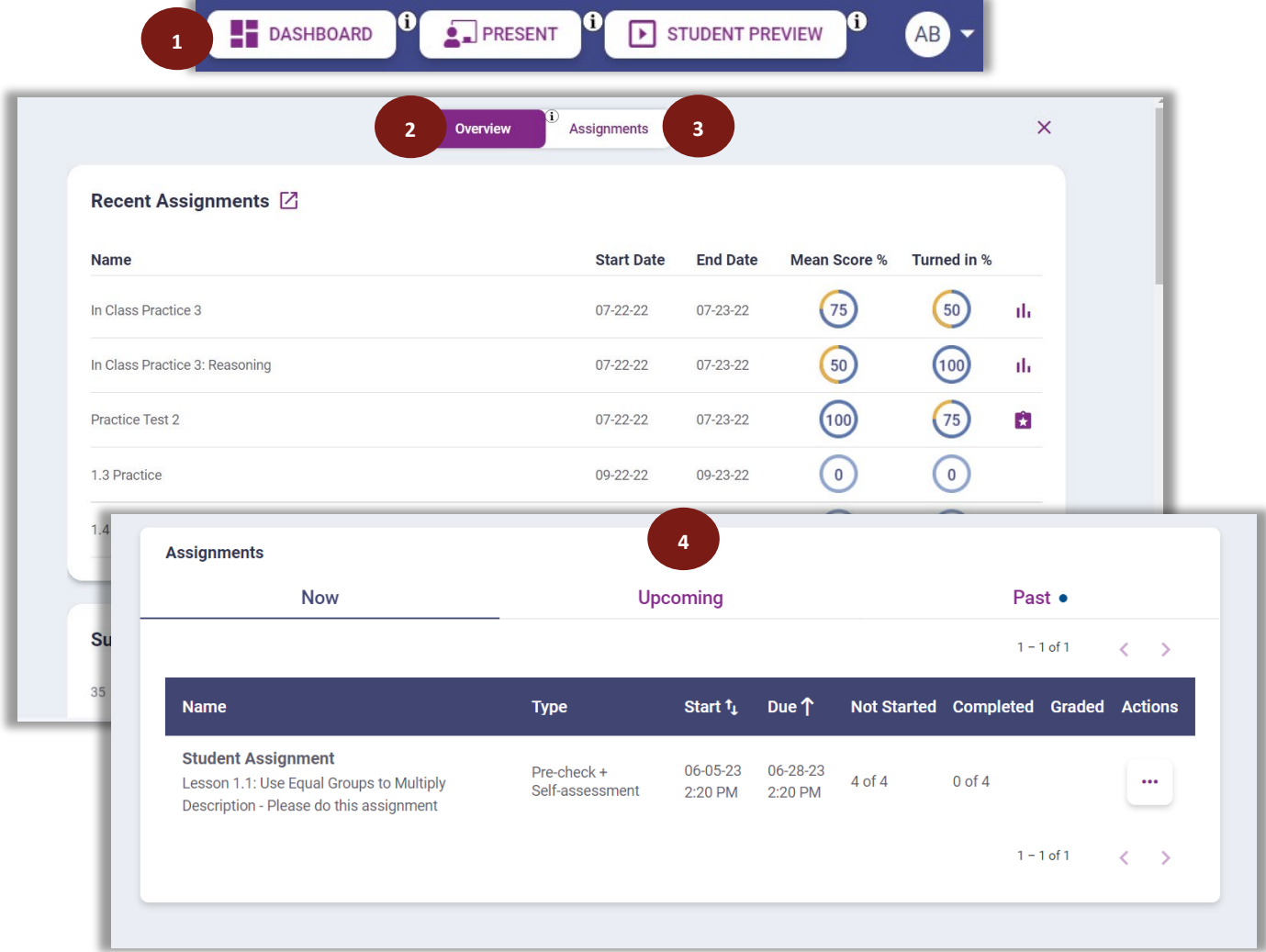

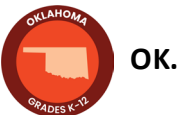

## <span id="page-11-0"></span>**Student Preview**

The **Student Preview** button allows you to see and interact with content from a student's perspective.

- 1. From **Plan** mode, select **Student Preview.**
- 2. Lesson content opens in full screen mode.
- 3. Select **Exit** in the top right corner to close the **Student Preview** and go back to **Plan** mode.

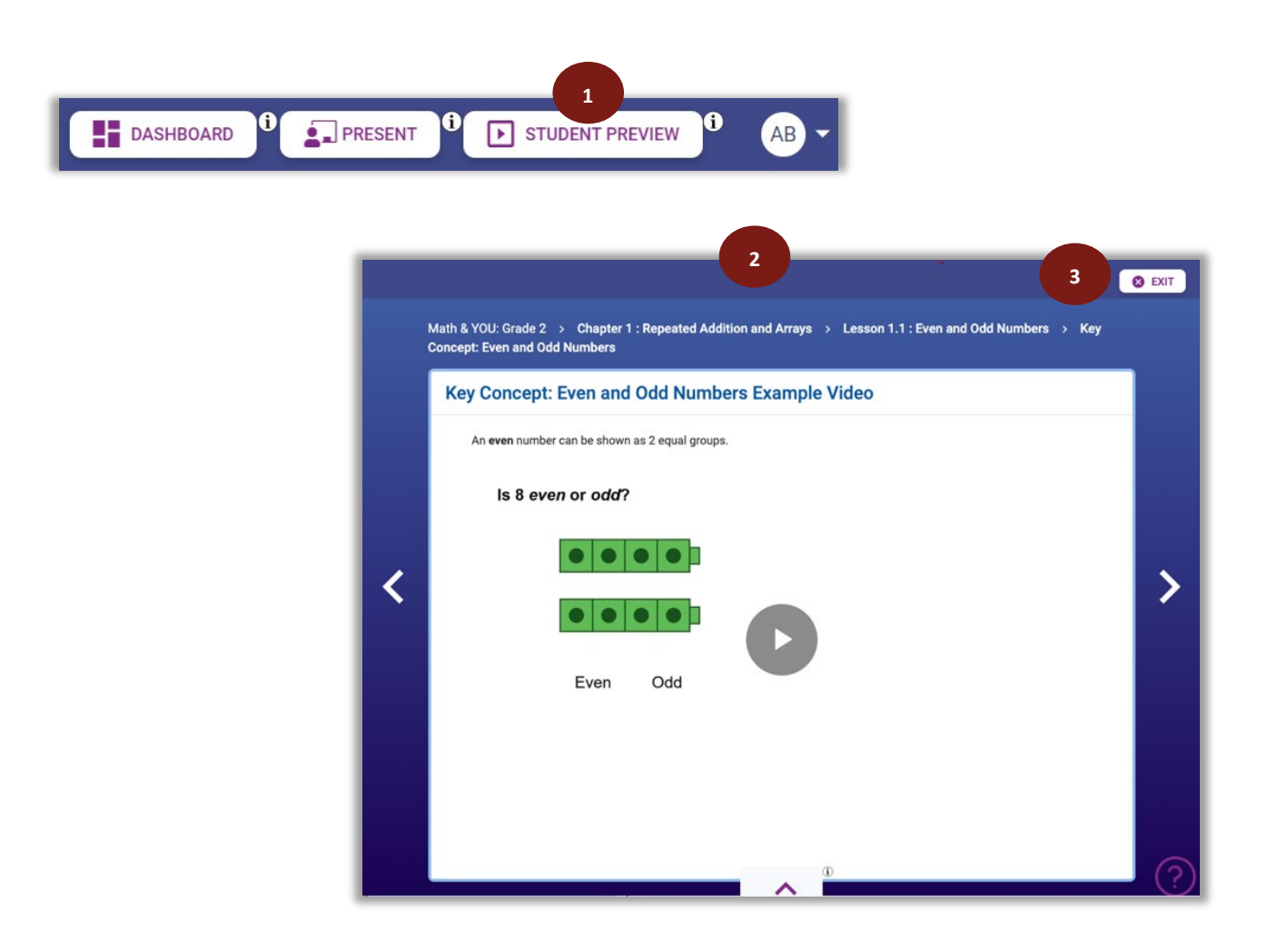

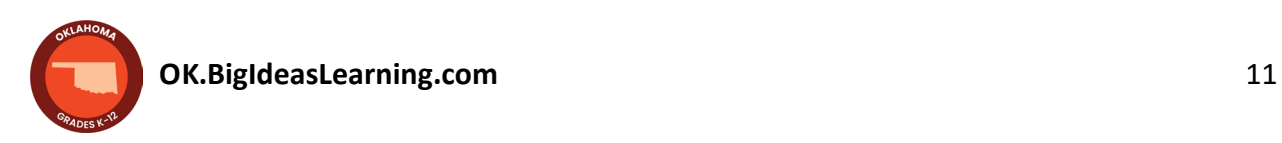

#### <span id="page-12-0"></span>**Student Locker**

The **Student Locker** allows students to view and navigate their assignments as well as various components of their Learning Path.

- 1. Open the **Student Preview**.
- 2. Click the up arrow to open the **Student Locker**.
- 3. **Course Menu** tab shows students the current chapter and lesson and any corresponding **Learning Path** resources turned on by the teacher.
- 4. **Assignments** tab shows students all their current, upcoming, overdue, and completed assignments.
- 5. Click the down arrow to close the **Student Locker.**

![](_page_12_Picture_124.jpeg)

# <span id="page-13-0"></span>**Customize Lessons**

**ada** has been designed to streamline the planning process, making it quick and effortless with all the necessary tools conveniently accessible.

- 1. Choose any chapter and/or lesson from the **Learning Path.**
- 2. All available content appears in the main view, including digital interactive content and printable PDFs for students as well as all teacher-only resources.
- 3. **Prac�ce** and **Assessments** are also available at point of use in the Learning Path.
- 4. Toggle content on or off for students using **Student View.** This allows the resource to appear as students navigate through content and in the **Student Locker.**
- 5. Toggle content on or off using **Present View**. This allows content to appear as a slide while in full-screen teaching mode.
- 6. Customize the sequence of content by dragging and dropping collapsed content into different orders or by clicking the three dots and selec�ng **Move Up** or **Move Down.**

![](_page_13_Picture_137.jpeg)

![](_page_13_Picture_9.jpeg)

#### <span id="page-14-0"></span>**Course Resources**

**Course Resources** include resources for teachers that are not directly connected to the **Learning Path**. This includes the Multi-Language Glossary, Math Tools, and the Pacing Guide.

- 1. From the **Learning Path** in **Plan** mode, select **Course Resources.**
- 2. Expand content using the arrows.
- 3. Launch the content you want to use or view.

![](_page_14_Picture_58.jpeg)

![](_page_14_Picture_6.jpeg)

#### <span id="page-15-0"></span>**Resources**

All chapter and lesson printable and digital **Resources** are embedded at point of use within the **Learning Path** (see page 9). Knowing the options teachers can use with their class right in the moment simplifies planning and reduces time.

Resources include:

- Alternate Assessments
- Answer Presentation Tool
- Author Insight Videos
- Big Idea of the Chapter
- Big Idea of the Chapter Videos
- Career Explorations Videos
- Chapter Tests with Practice
- Concepts and Tools Videos
- Connecting Big Ideas
- Correlations
- Diagnostic Adaptive Progression
- Differentiating the Lesson
- Dig In
- Digital Examples
- End of Course Test with Practice
- English Learner Support
- Everyday Connections Videos
- Family Letters
- Games
- Getting Ready for the Chapter (6-12)
- Graphic Organizers
- In-Class Practice
- India's Notes
- Instructional Resources (K-5)
- Interactive Investigations
- Laurie's Notes
- Lesson Dig Deeper
- Lesson Extra Practice
- Lesson Plans
- Lesson Practice
- Math Tool Paper
- Mid-Chapter Tests with Practice
- Multi-Chapter Tests with Practice
- Multi-Language Glossary
- Newton and Descartes's Math Musicals (K-5)
- Nick's Notes
- Pacing Guides
- Pedagogical Approach Videos
- Performance Tasks
- Practice
- Self-Assessments
- Skill Builder
- Skill Foundations
- Skills Trainer
- Standards-Based Practice
- STEAM/STEM Videos (3-12)
- STEAM Video Performance Tasks
- Student Edition
- Teaching Edition
- Vocabulary Flash Cards
- Warm-Ups
- Worked-Out Solutions Keys (3-12)

![](_page_15_Picture_55.jpeg)

# <span id="page-16-0"></span>**PRACTICE, ASSESSMENT, AND REPORTS**

#### **Review All Assignments**

All **Practice** and **Assessments** from throughout the year are collected in the **Assignments** tab on the **Dashboard**.

- 1. From **Plan** mode, select **Dashboard.**
- 2. Select **Assignments.** This provides access to all assignments for the class in three categories.
- 3. **Now** assignments are current, ac�ve assignments. **Upcoming** are scheduled assignments that students cannot access yet. **Past** assignments are any assignments that are completed or are past the due date.
- 4. Select the **three dots** on any assignment to edit or grade the assignment, as well as provide feedback to students, view student self-assessment data, or remove (delete) the assignment.

![](_page_16_Picture_7.jpeg)

# <span id="page-17-0"></span>**Assign Content to Students**

Any of the content from the **Learning Path** can be digitally assigned to students. Completion of these assignments generates reports for teachers to make data-driven decisions.

- 1. From **Plan** mode, select the **three dots** on a piece of content, and click **Assign.**
- 2. **Specify Details** for the assignment: name the assignment, provide a description of the assignment (optional), enter the start date and time (when the assignment becomes available to students), and the due date and time.
- 3. Select **Practice** or **Scored.** If the content is not something that can be scored, the option turns into **Enable Student Self-Assessment,** so students can s�ll provide feedback to teachers on their level of understanding**.** Click **Next.**
- 4. **Select Assignees** for the assignment: select the entire class, a few students, or an individual student to receive the assignment. Click **Assign.**
- 5. A small yellow star appears with the content as a reminder that an assignment was created.

![](_page_17_Picture_7.jpeg)

**<OK.BigIdeasLearning.com>** 17

# <span id="page-18-0"></span>**Standards-Based Practice**

On **ada,** Standards-Based Practice offers students the opportunity to practice questions commonly found on high-stakes tests, aligning with the full intent of the Oklahoma Academic Standards for Mathematics.

- 1. From the **Learning Path** in **Plan** mode, select **Standards-Based Prac�ce.**
- 2. Use the arrows to expand or collapse content by standard.
- 3. Preview the content on the main screen by selecting any of the numbered questions or using the arrows.
- 4. As with other content, toggle the content for Present View, Student View, or use the three dots to Assign to students and follow directions on page 17.

![](_page_18_Picture_91.jpeg)

![](_page_18_Picture_7.jpeg)

#### <span id="page-19-0"></span>**Assessments**

On **ada,** assessments are provided at point of use in the **Learning Path,** making it easy to develop assessments and assign them all at the same time. All assessments also come with a practice version to help students prepare for the assessment.

- 1. From **Plan** mode, use the **Learning Path** to find the **Mid-Chapter** or **Chapter Assessments.**
- 2. Select the assessment name.
- 3. Scroll through the questions to preview the assessment and the correct answers.
- 4. Click **Done** when finished.
- 5. Assign the assessment by selecting the three dots, the same way you assign any content. (See page 17.)

![](_page_19_Picture_117.jpeg)

![](_page_19_Picture_8.jpeg)

# <span id="page-20-0"></span>**Grade and Comment**

Teachers can provide feedback to students using the **Comments** on an assignment. Comments can be sent to students on the overall assignment or on individual questions, providing students with the targeted, point-of-use feedback needed.

- 1. From Plan mode, select the down arrow in the navigation bar.
- 2. Choose **Grade and Comment**.
- 3. Select **By Content,** then choose the **Class** and **Course.** The **Assignment** radio buton is pre-selected. Then select the **Assignment** to open for comments.
- 4. Click **Show Results** to display the question details.
- 5. Click on the **Actions** icon for any question.
- 6. Select **Add General Comment** to add a comment to the en�re assignment or scroll to the comment box beneath each question to add question-specific comments. Be sure to click save once the comment is entered!

![](_page_20_Picture_146.jpeg)

![](_page_20_Picture_9.jpeg)

#### <span id="page-21-0"></span>**Reports**

When students complete assignments, data is populated in the **Item Analysis Report.** Reports include a summary of the assignment, a report by question, and a report by student.

- 1. Select the profile icon in the top right.
- 2. Select **Item Analysis Report.**
- 3. Choose your **Course, Class,** and **Assignment** from the drop-down menus, and click **Go.**
- 4. A summary of the details is provided at the top, including how many students have attempted the assignment from the class, the total number of questions in the assignment, and how many of those questions are system-graded versus those that need to be manually graded by the teacher.

![](_page_21_Picture_6.jpeg)

![](_page_21_Picture_7.jpeg)

#### **Reports, cont.**

Two reports are available, **By Question** and **By Student**. These detailed reports for individual assignments allow teachers to make data-driven decisions to accelerate learning.

- 1. The report lands on the **By Ques�on** report tab.
- 2. View details for each question: question type, average time spent, average score, and the percentage of students who answered correctly, incorrectly, partially correct, or skipped it.
- 3. The **By Student** report tab shows specific students in the class and their responses to the assignment.
- 4. Click on the **eye** icon to view a student's specific responses.

![](_page_22_Picture_6.jpeg)

![](_page_22_Picture_7.jpeg)

## <span id="page-23-0"></span>**Progress Report**

The **Progress Report** provides teachers with a powerful tool through formative data on students' progress within a lesson. As students complete lesson content, teachers can view data for the entire lesson or individual components of the lesson. Each table provides teachers with information to make data-driven instructional decisions.

- 1. From **Plan** mode, find the **Progress Report** for any lesson at the top of the lesson contents within the Learning Path.
- 2. The summary Progress Report shows the en�re lesson. It defaults to **All**, but teachers can choose a specific lesson component as well.
- 3. The **Proficiency** chart shows the number of students at each proficiency level on the entire lesson or the selected lesson component.
- 4. Monitor student progress of the entire lesson in the **All Sections**, where teachers will see the percent of questions answered correctly, how many items were answered out of the total for that activity, and how many students completed the activity.
- 5. Use the **All Students** table to see each student's proficiency level at a quick glance.

![](_page_23_Picture_132.jpeg)

![](_page_23_Picture_8.jpeg)

# <span id="page-24-0"></span>**SUPPORT OPTIONS**

# **Support**

Visit the **Information Center** in the bottom-right corner for announcements, details on new features, a complete walkthrough of **ada**, a variety of tutorials, and even submit a support ticket!

![](_page_24_Picture_57.jpeg)

![](_page_24_Picture_4.jpeg)

Have questions? We are here to help! Find your rep at <OK.BigIdeasLearning.com/#find-your-rep>

![](_page_24_Picture_6.jpeg)

![](_page_24_Picture_7.jpeg)